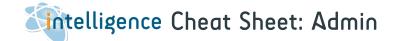

Use the Admin section of Intelligence to customise your database to your specifications.

| 1. | Add a New User                                           | Page 2       |
|----|----------------------------------------------------------|--------------|
| 2. | Set up Email Synchroniser (non Office365)                | Page 3       |
| 3. | Set up Email Synchroniser (Office365)                    | Page 4       |
| 4. | Add Custom Fields                                        | Page 5, 6, 7 |
| 5. | Add Classifications for Communication entries            | Page 8       |
| 6. | Add Classifications for Candidates, Clients or Vacancies | Page 9, 10   |
| 7. | Create Word Templates [e.g. for your Formatted CV]       | Pages 11-14  |

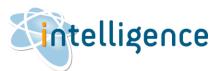

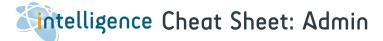

### Add a New User

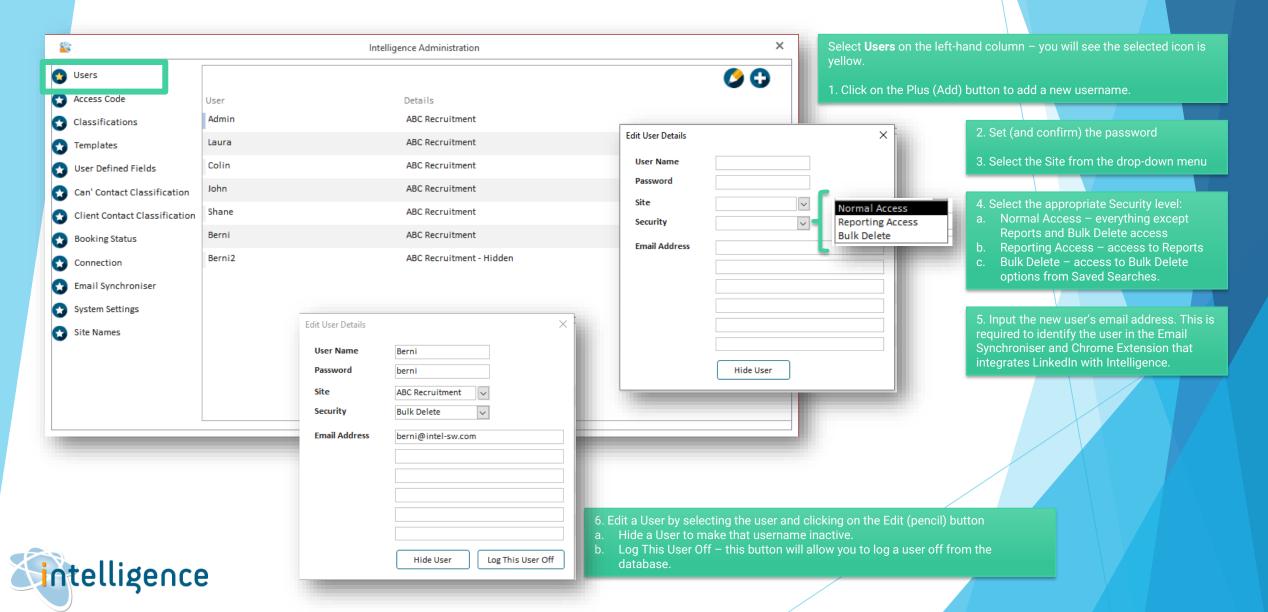

# Set up Email Synchroniser (non Outlook 365)

Activate the **Email Synchroniser** for to track incoming and outgoing emails to any matching email address in your candidates and company contacts database. This requires the email account to be IMAP compatible - please contact us if you would like further information on this option.

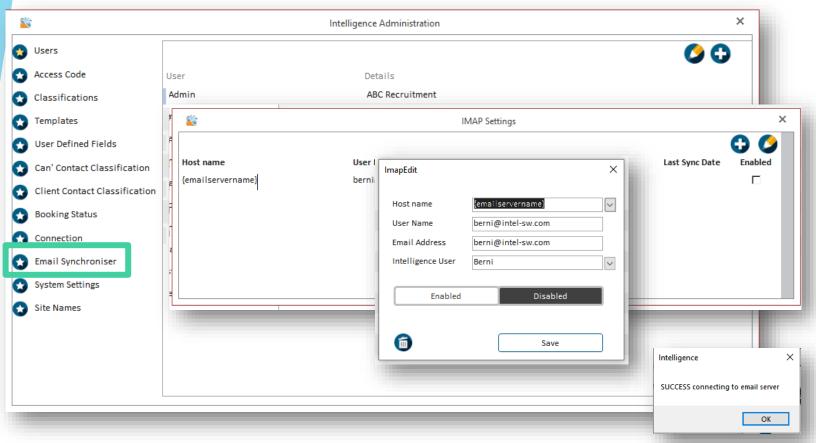

Select **Email Synchroniser** on the left-hand column to add or edit an email account for email synchronisation.

1. Click on the Plus (Add) button to add a account, or the Edit (pencil) button to edit an existing entry.

2. Input the hostname, username, password and Intelligence username, and click on **Enable** to activate. If you don't know these details, your email service provider will be able to provide this to you.

3. Click on Save – you will be prompted to input the email account password. This is encrypted for your security.

4. If the connection is successfully validated, you will see a SUCCESS message. If it fails, then one of the parameters entered may be incorrect. Please contact Intelligence to assist further.

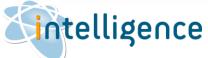

# Set up Email Synchroniser (Outlook 365)

Activate the **Email Synchroniser** for to track incoming and outgoing emails to any matching email address in your candidates and company contacts database. This requires the email account to be IMAP compatible - please contact us if you would like further information on this option.

We have a new email synchronisation system for our customers who use Microsoft as their email platform, which makes use of Microsoft's Modern Authentication. It may be that your mail administrator will have to authenticate our application before other users can log in.

# Email Synchroniser Please note that you have to use an authenticated Admin profile on a Microsoft Exchange account. Select your server region & sign into your account EUROPEAN SERVER AFRICAN SERVER

### To subscribe

- Go to the web site https://www.intel-sw.com/blog/email-synchroniser/ and login with the password Berni
- 2. Please select the European or African Server to connect to, depending on your region.
- 3. The page will redirect to a Microsoft login page. Please login in with your email address and password.
- Once logged in, we will check your email address against your Intelligence database and, if there is a matching user record, it will allow you to subscribe to this service.

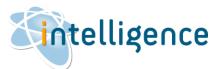

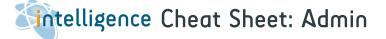

### Add Custom Fields

You can set 21 Custom Fields in Intelligence – these are split over the Candidate, Client and Company Contact screens.

Simply type your value next to the field to activate it.

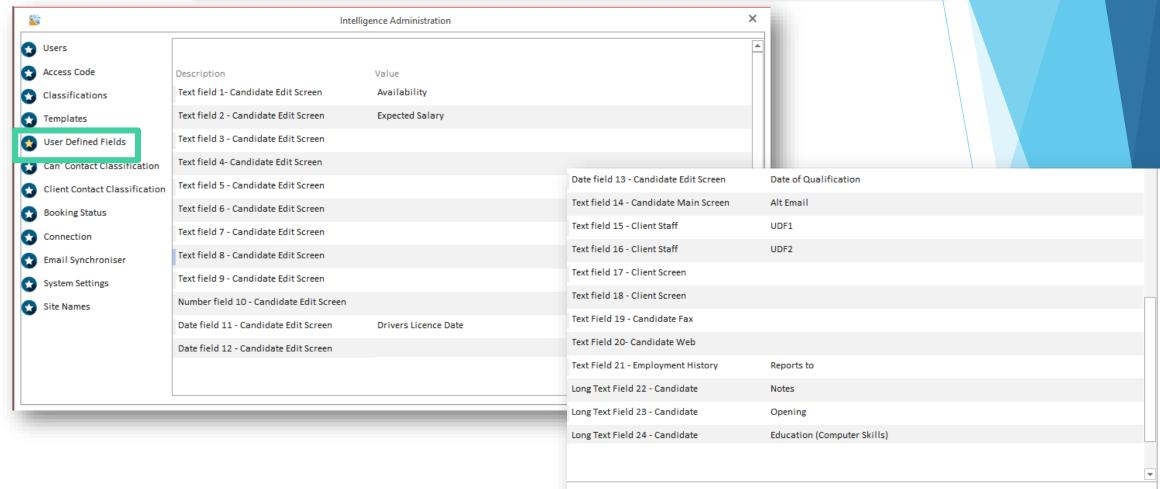

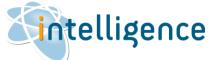

### Add Custom Fields (continued)

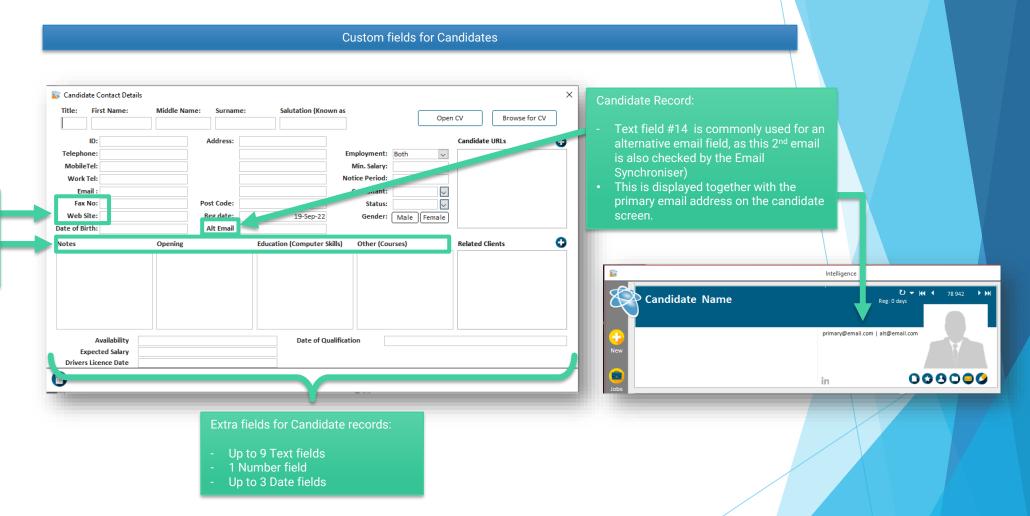

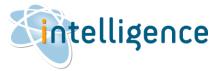

Rename Labels on Candidate

Fax, Web, Notes, Opening

Statement, Other

## Add Custom Fields (continued)

Custom fields for Candidate Employment records, Clients and Company Contacts

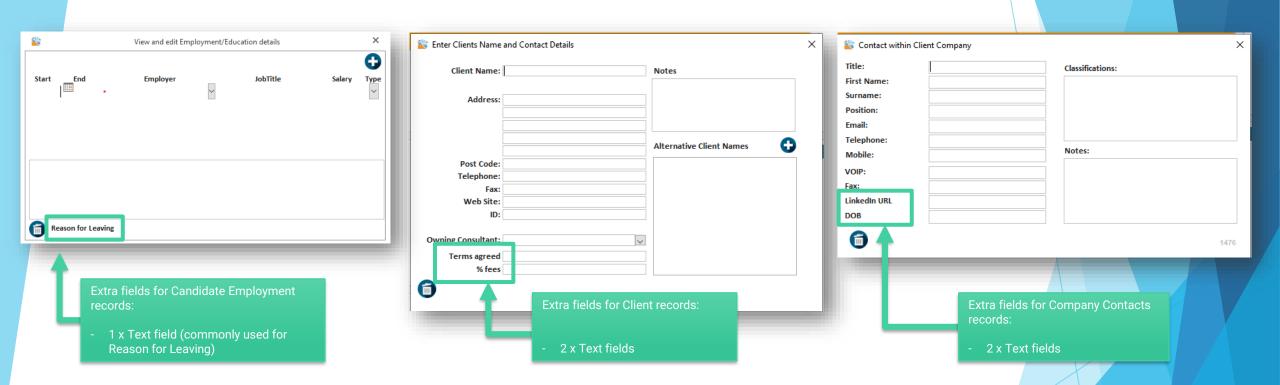

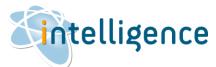

### Add Classifications for Communication entries

Select either the Can' Contact Classifications (Candidates) or Client Contact Classification on the left-hand column to add contact note classifications.

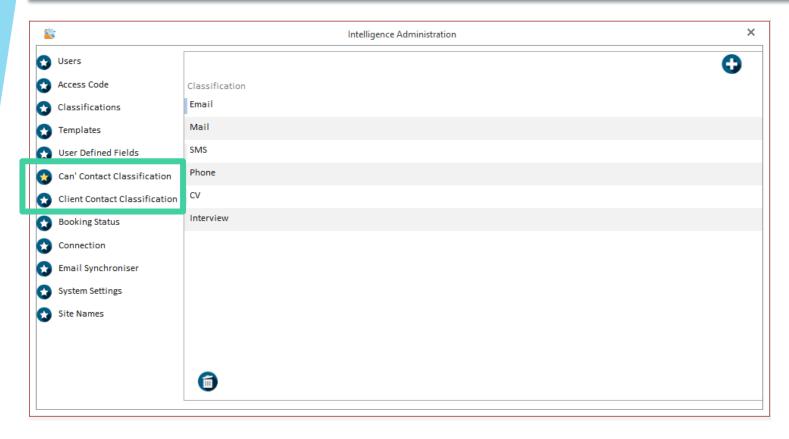

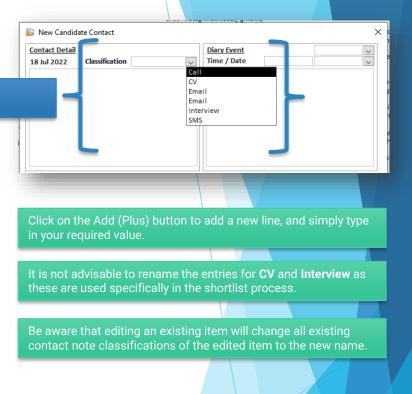

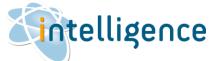

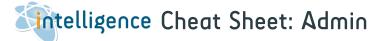

### Add Classifications for Candidates, Clients or Vacancies

Select **Classifications** on the left-hand column to add or edit classifications for candidates, clients or vacancies. This is a tree structure of classifications of any size and depth.

For example, you can create candidates classification structures for job type, industry, location etc.

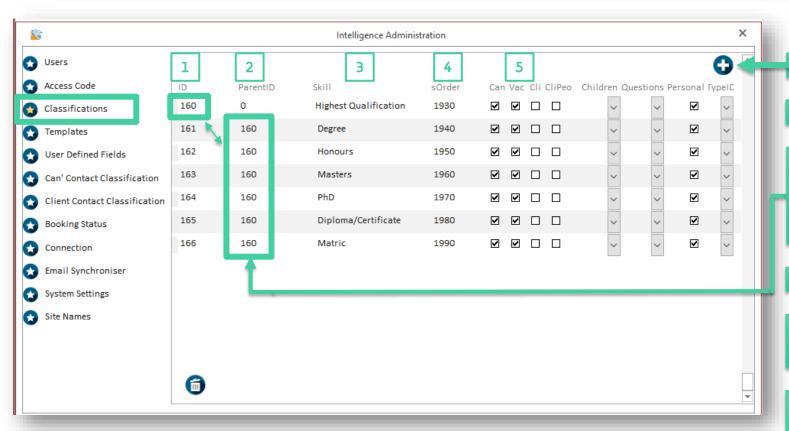

Click on the Add (Plus) button to add a new classification

- 1. ID is an automatically generated number and it not editable.
- 2. ParentID links sub-classifications to its parent classification.
- The ParentID is always 0 (zero) when it is the 1<sup>st</sup> level of classification
- In the example shown, the ParentIDs of all the subclassifications of "Highest Qualification" is 160 – this matches the ID of the entry "Highest Qualification"
- 3. Type in the Skill as you wish to see it on-screen.
- 4. sOrder controls the sort order of the classifications to change the sort order, simply change the sOrder value. Closing the form with update the sort order.
- 5. Can | Vac | Cli | CliPeo tickboxes:

Tick the relevant box to display where the classification will appear.

Can = Candidate

Vac = Vacancy

Cli = Clien

CliPeo = Company Contacts

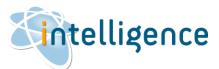

### Add Classifications for Candidates, Clients or Vacancies (continued)

Select **Classifications** on the left-hand column to add or edit classifications for candidates, clients or vacancies. This is a tree structure of classifications of any size and depth.

Typically, Intelligence customers will create candidates classification structures for job type, industry, location etc.

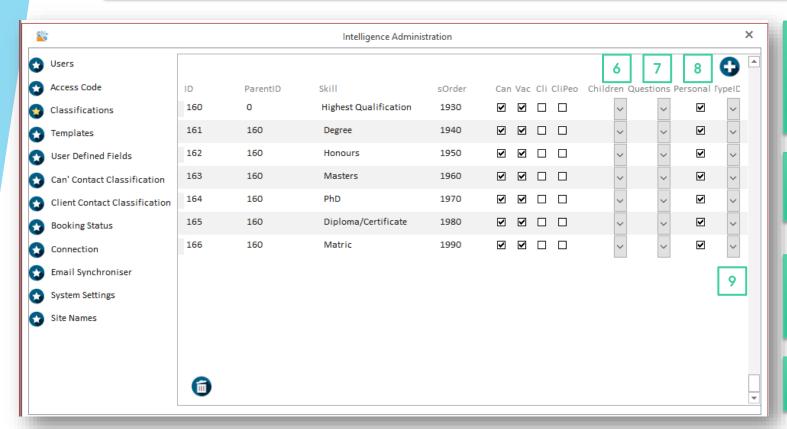

- 6. Children set the number of sub-classifications that should be selected for an answer:
- Null = anything (multi-select tickboxes)
- 0 = one or more (multi-select tickboxes)
- 1 = no more than one (drop-down box to select only one option)
- 2 = exactly one (drop-down box to select only one option)
- 7. Questions –the available options control how free-text custom questions are answered.

See Cheat Sheet 3 - Add & Edit Vacancies to see how this is used.

8. Personal tickbox – if a classification is ticked under Personal, it will be deleted with the rest of the candidate profile when **Delete Personal**Information is selected.

See Cheat Sheet 1 – Add & Edit a Candidate to see this in action.

9. TypeID – set the entry "Custom Questions" to 1 (Custom Vacancy Question Root) to activate adding a custom question with a free text answer directly from a Vacancy.

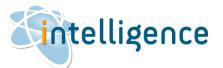

# Create Word templates

Create Word templates that can be used for a wide range of purposes - ranging from a quick way to send standard letters to candidates/clients to creating formatted CVs to send to clients.

These templates work by making use of the Bookmark feature within Microsoft Word. Intelligence looks for these bookmarks and replaces them with information from the Intelligence database.

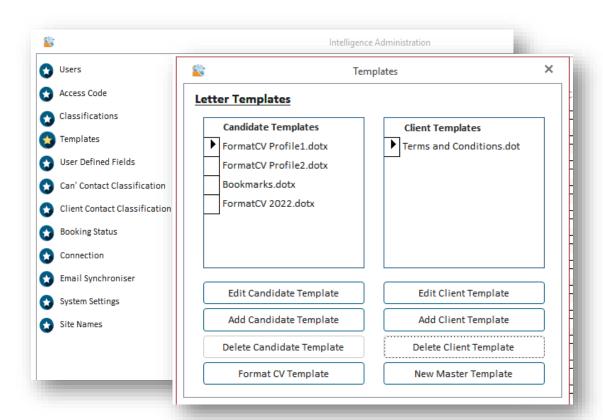

Select Templates from the left-hand menu to open your Letter Templates section.

You can create Candidate- or Client-specific templates by selecting the button "Add Candidate Template" or "Add Client Template" respectively.

Select the button "Format CV Template" to create the template that will format a candidate's CV to send to your client.

You can set up multiple Format CV templates for your company – click on "Add Candidate Template" and name it "FormatCV [name]" e.g. "FormatCV 2022".

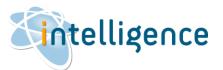

## Create Word templates (continued)

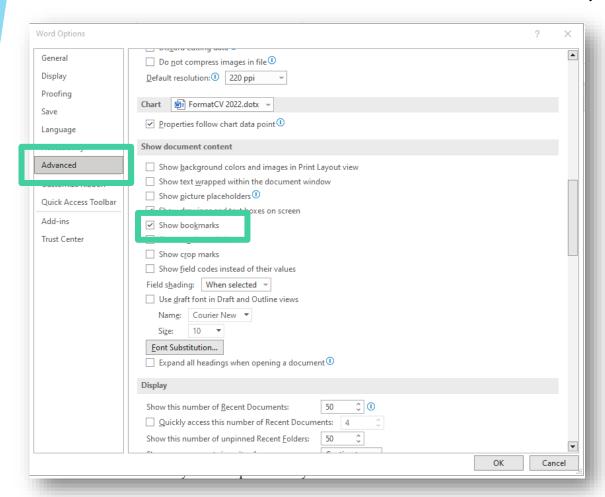

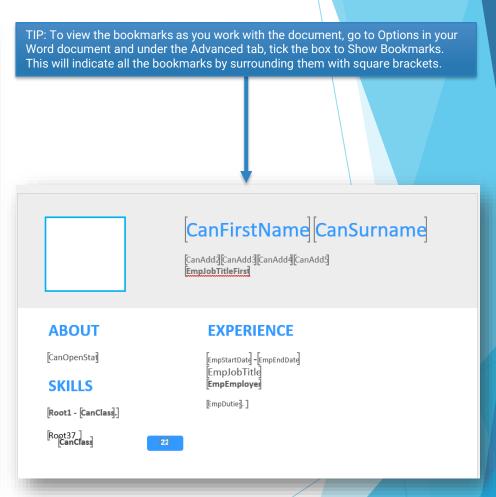

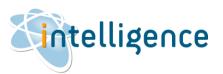

### Create Word templates (continued)

### Bookmarks

The Candidate Table – All the fields relating to the current candidate selected in Intelligence

Candidate Photograph. This rectangle may be moved and resized onto the first page and will be replaced by the photograph of the current candidate

[CanID] Intelligence Candidate ID field

CanTitld Title <u>e.g.</u> Mr, Ms, Dr CanFirstNamd First name CanMiddleNamd Middle name CanSurnamd Surname

CanSalutation Salutation or known-as name

 CanAdd1
 Address line 1

 CanAdd2
 Address line 2

 CanAdd3
 Address line 3

 CanAdd4
 Address line 4

 CanAdd5
 Address line 5

 CanPostCod6
 Post Code

CanMobile Mobile/Cell Phone number

CanTe] Telephone CanWork Work telephone CanEmail Email address

Alternatively, templates can be constructed with lists of records - such as all the employment details for the current candidate, or vacancies for the current client

With multiple records, there is a overall bookmark which contains other bookmarks relating to the individual fields.

TIP: When you create a new template, there is some explanatory text and a list of all available bookmarks.

Bookmarks can easily be cut and pasted like any other section of text, or simply delete the text and bookmarks you don't need.

TIP: Leave a space or carriage return character between bookmarks as Word tends to merge adjacent bookmarks together and this will prevent Intelligence entering all the information required. Example: [CanFirstname] [CanSurname]

Information from Intelligence may relate to ONE record or MANY records.

For example, one record may be the current candidate record and would contain information such as the candidates Name and Contact details. With one record, the bookmarks will relate to the fields within Intelligence.

### Templates using Tables to create entries for multiple records

[EmpHistory This is the Table header for the Candidates employment history

EmpStartDate Start date
EmpEndDate End date
EmpJobTitle Job title
EmpEmployer Employer
EmpSalar Salary

[EmpDuties] Employment duties End of record marker

References References Table for the current candidate

RefName Referees name
RefJot Referees job title
RefEmploye Referees employer
RefContact Referees contact details

RefTakenB) The consultant who took reference

RefDatd Date reference taken RefDetai Detail of the reference

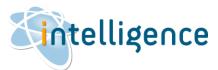

### Create Word templates (continued)

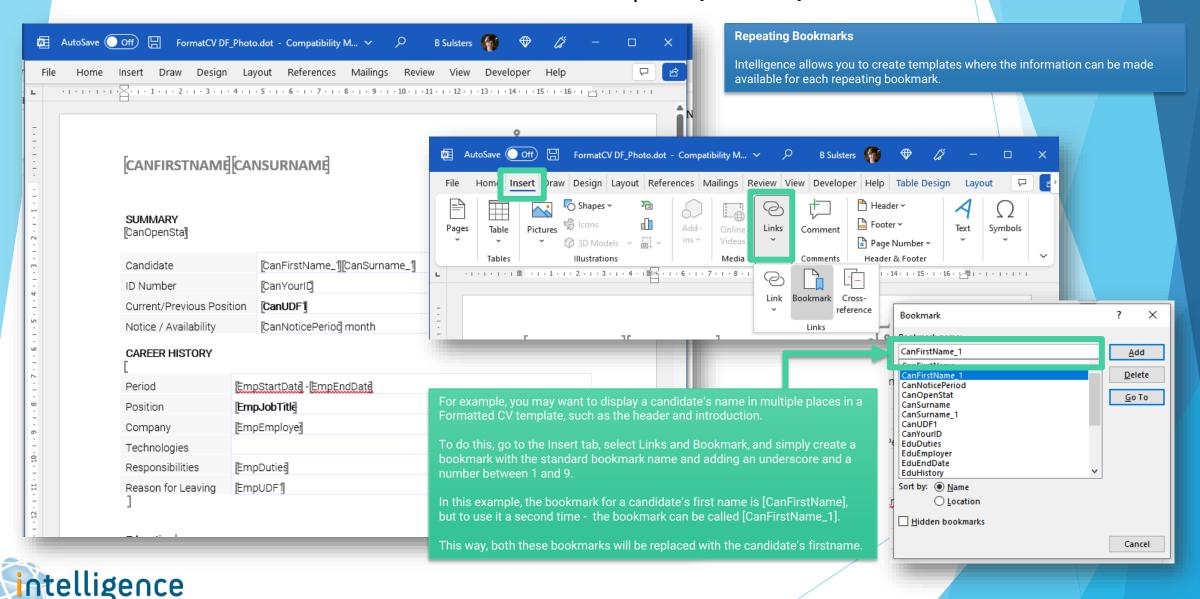

### Create Word templates (continued)

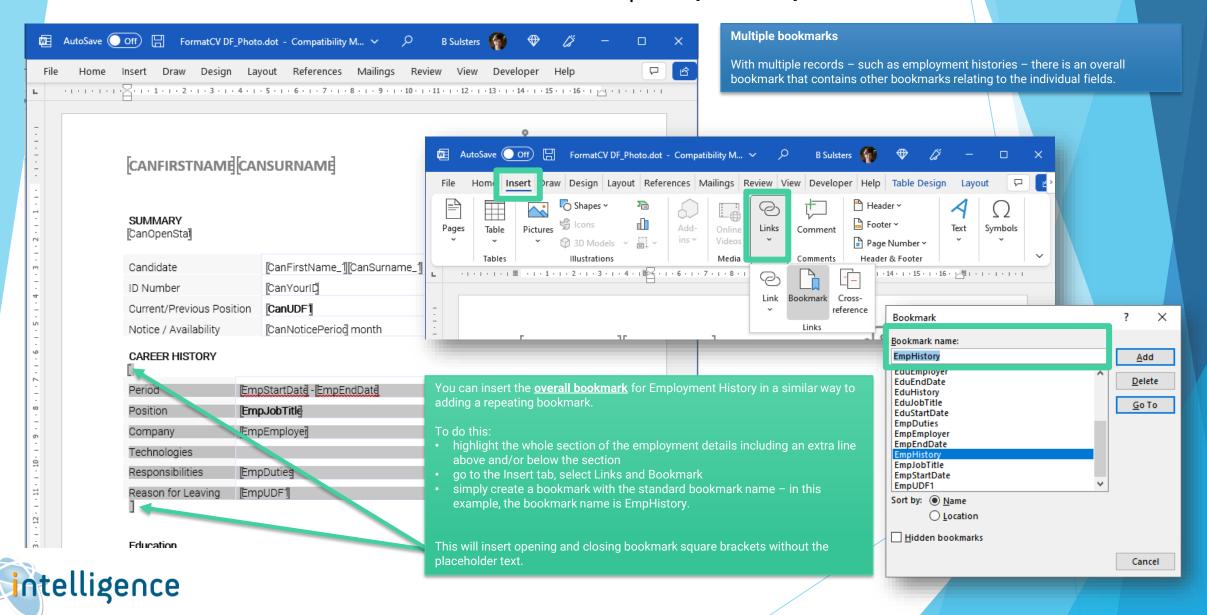